Gentili colleghe/i,

Il RE Nuvola è stato configurato per gli scrutini; tutti gli insegnanti possono procedere alle proposte di voto; il coordinatore di classe può stendere i giudizi descrittivi e inserire il giudizio sul comportamento;

Sarà il docente coordinatore di classe a gestire la procedura per lo scrutinio.

Le istruzioni rimangono disponibili sul sito alla sezione: DOCENTI

GUIDE REGISTRO ELETTRONICO NUVOLA

Inoltre, al momento dello scrutinio, la schermata del tabellone della classe ripropone in sintesi i passaggi.

Qui di seguito, **richiamo** alcuni **accorgimenti** da osservare per garantire un corretto funzionamento dello scrutinio:

1- Accedere al RE attraverso il browser Chrome.

2- Il giudizi descrittivo e il giudizio del comportamento vanno inseriti dalla sezione **inserimenti massivi** (vedi \*).

È **sconsigliato** procedere dal tabellone della classe: si rischia di sovrascrivere dati

#### N.B.1:

Il tabellone della classe va aperto solo in fase di scrutinio.

3- Per la Scuola Primaria lo scrutinio viene aperto nello stesso momento in cui il coordinatore accede al Tabellone della Classe; quindi **non** serve cliccare sul tasto "Apri Scrutinio".

4- Verbale dello scrutinio: compilare i soliti campi che trovate indicati nell'allegato (data, classe, insegnanti presenti…. ); controllare ed eventualmente aggiornare l'elenco degli insegnanti della classe; alla voce **Presidente: riportare il nome del docente coordinatore di classe.** Quando scaricate il verbale in formato word, **aggiungete la dicitura "delegato dalla Dirigente Scolastica".**

**Nel caso in cui a presiedere lo scrutinio sia la Dirigente, nel campo "Presidente" inserite dott.Sabrina Monai.** Quando scaricate il documento in word scrivete **"la Dirigente Scolastica" al posto di "docente".**

Controllare le firme del verbale.

Alla voce **Segretario: riportare il nome di un qualsiasi altro insegnante presente allo scrutinio (non ripetere il nome del coordinatore).**

5- Documenti da caricare sul RE Nuvola da parte del coordinatore al termine dello scrutinio del 1\* Quadrimestre: Verbale dello Scrutinio; Tabellone della Classe.

- Per esportare il verbale seguire le indicazioni fornite all'interno della guida per il coordinatore
- Per esportare il tabellone cliccare su STAMPA/PDF. Prima di salvare il tabellone in pdf, accertarsi che si possa leggere interamente; se così non fosse, ridurre il documento.

6- Al termine dello scrutinio ricordarsi di cliccare sul tasto **"Chiudi Scrutinio".**

# N.B. 2:

Ricordarsi di cliccare su **Applica** ogni volta che viene richiesto e poi su **Salva**: si tratta di due azioni diverse; cliccare su Applica non comporta il salvataggio delle operazioni compiute.

Questo è importante sempre, ma soprattutto quando si compila il

verbale: **compilare**, **applicare** poi **salvare (dal tabellone)**, altrimenti ci si ritrova con un verbale in bianco.

# N.B. 3:

Durante le operazioni di inserimento delle proposte di voto, di stesura dei profili, di inserimento del giudizio sul comportamento e di scrutinio **ricordarsi di salvare spesso.**

\*Come il coordinatore può accedere agli **inserimenti massivi** del giudizio descrittivo e del comportamento?

- 1- Entrare nel RE
- 2- Selezionare Scrutinio
- 3- Selezionare inserimenti massivi
- 4- Selezionate 1\* quadrimestre
- 4- Selezionare Processi formativi e livello globale ecc ecc
- 5- Cliccare su Procedi
- 6- Completare il profilo utilizzando il menu a tendina e/o lo spazio bianco sottostante.
- 7- Salvare
- 8- Ripetere la procedura con la parte del comportamento. Ricordarsi di salvare.

## Di seguito gli **screenshot di questa procedura**.

## Come il docente di classe può effettuare le sue proposte di voto?

Entrare nel RE

- 2- Selezionare Scrutinio
- 3- Selezionare Le mie Proposte
- 4- Selezionate 1\* quadrimestre
- 5- Inserire i dati
- 5- Salvare

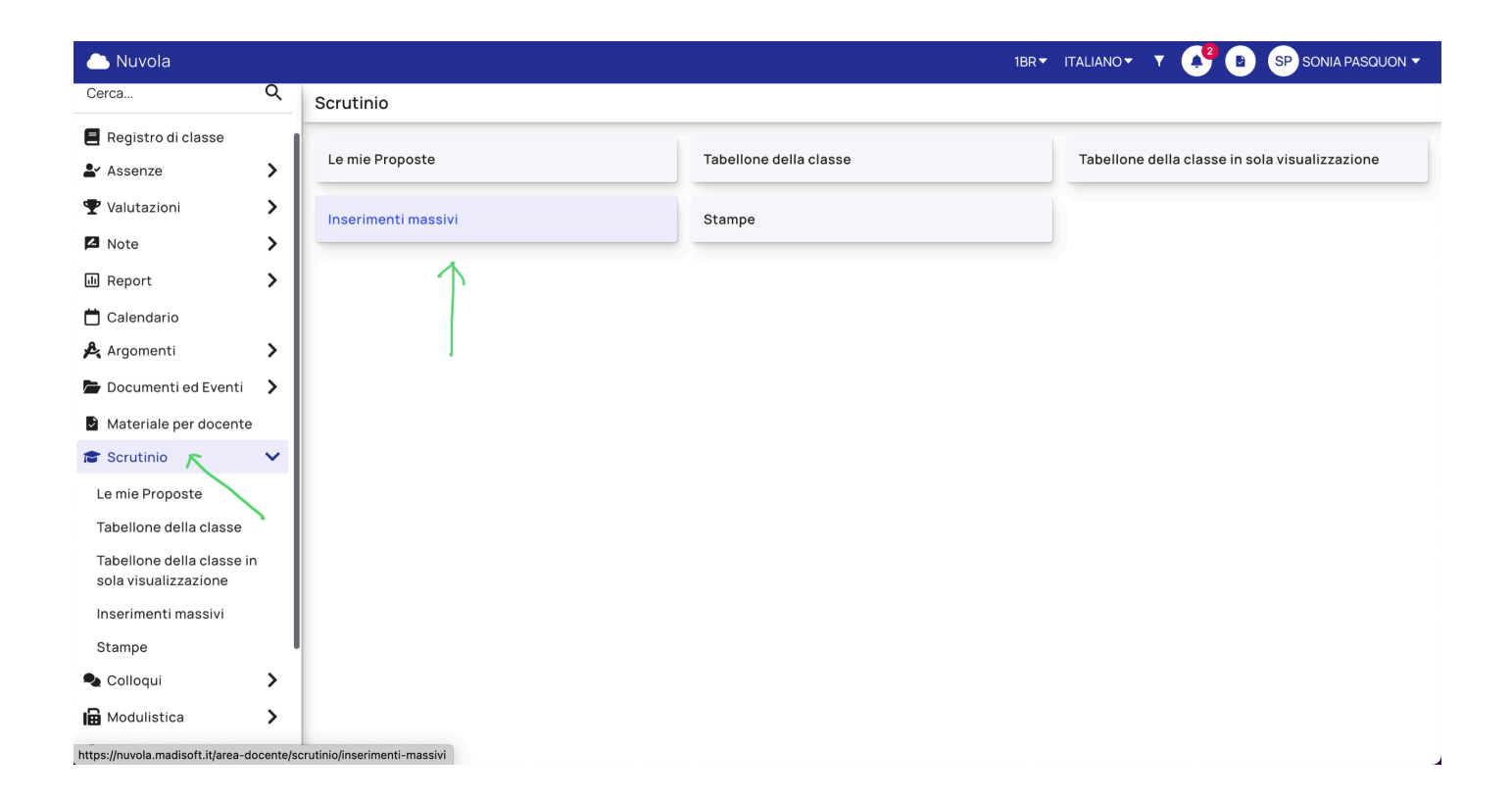

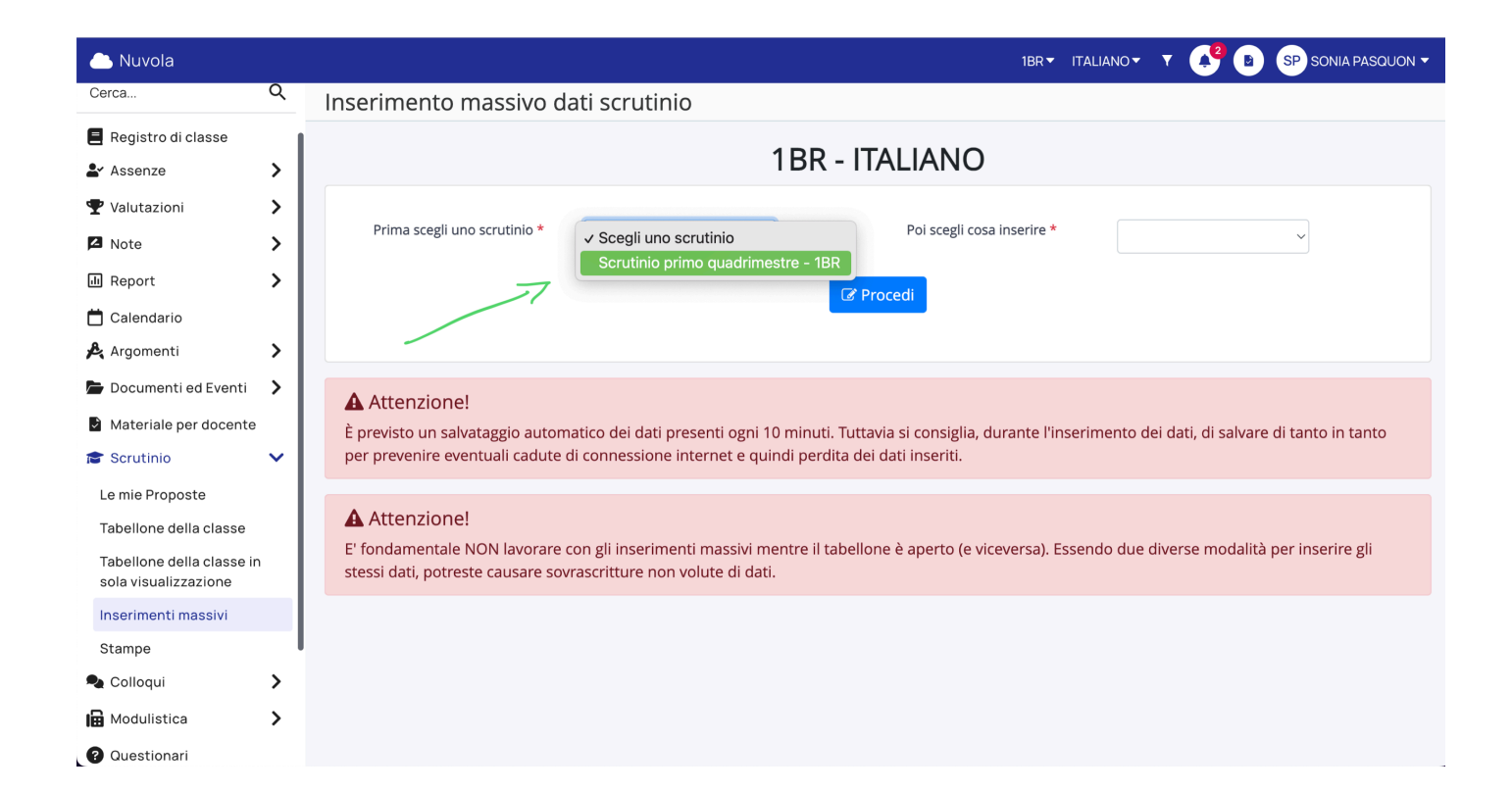

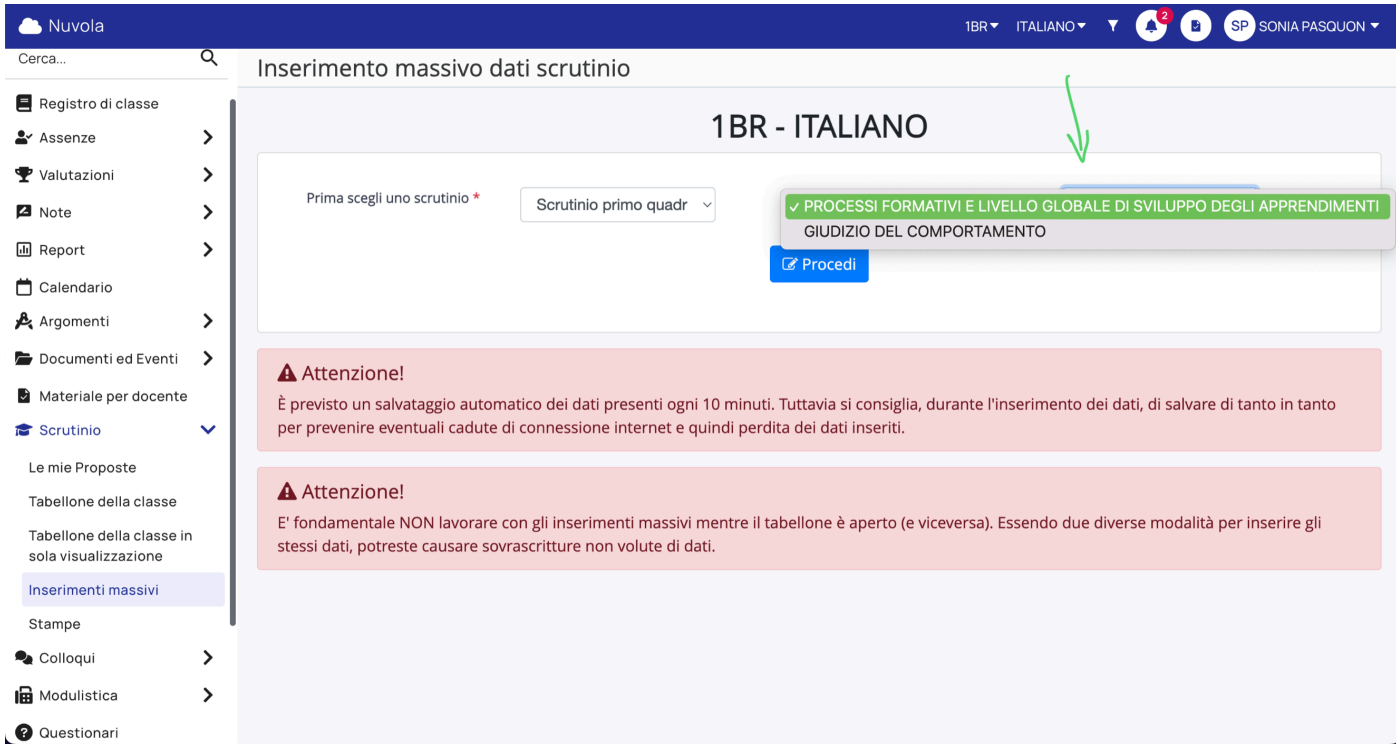

#### PROCESSI FORMATIVI E LIVELLO GLOBALE DI SVILUPPO DEGLI APPRENDIMENTI

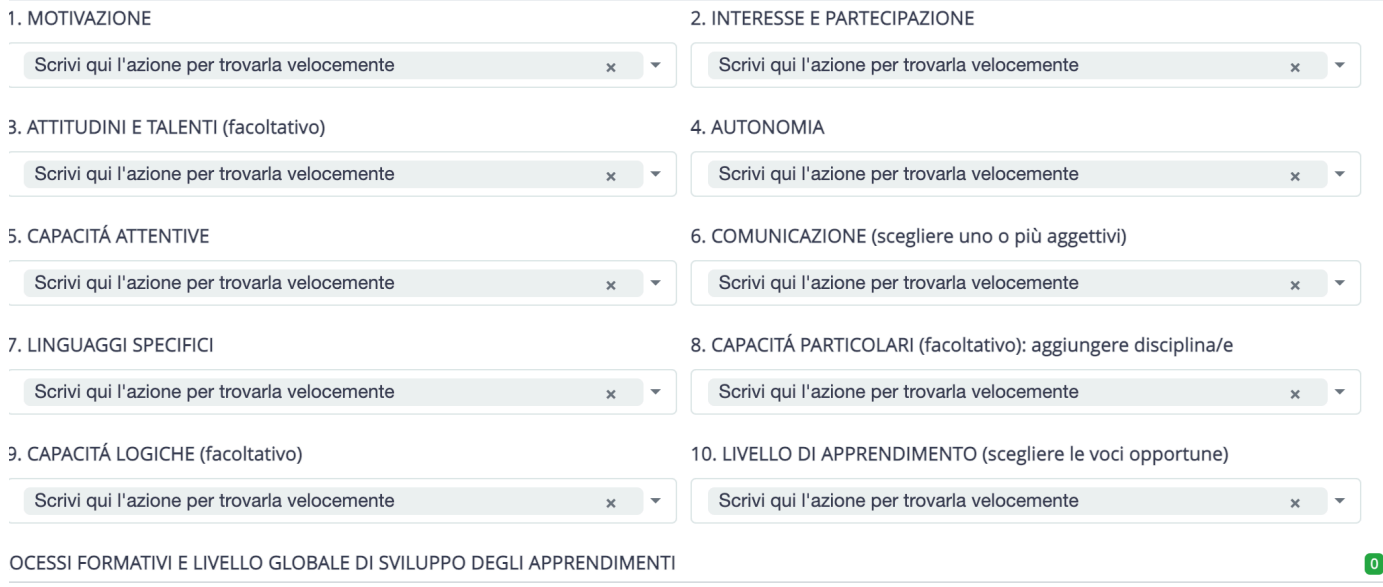